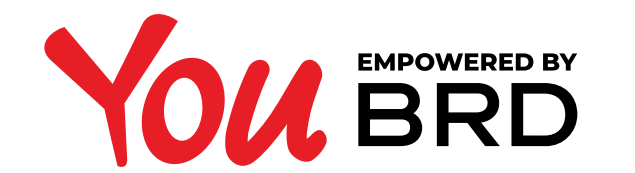

## **EXTRAS DE CONT**

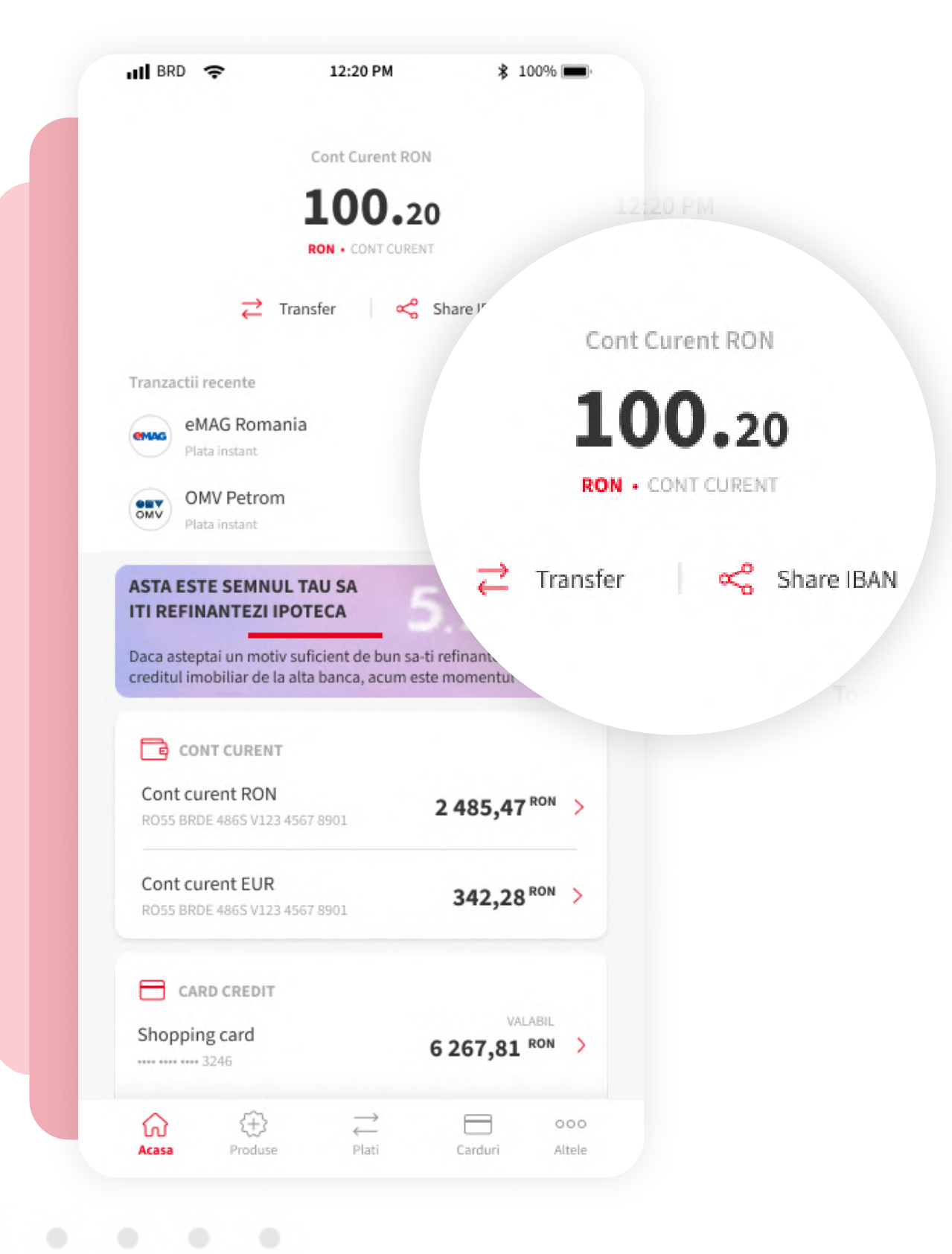

## 2Acceseaza  $\bigcirc$ detaliile contului tau

Apasa pe detaliile contului tau pentru care doresti vizualizarea extrasului de cont.

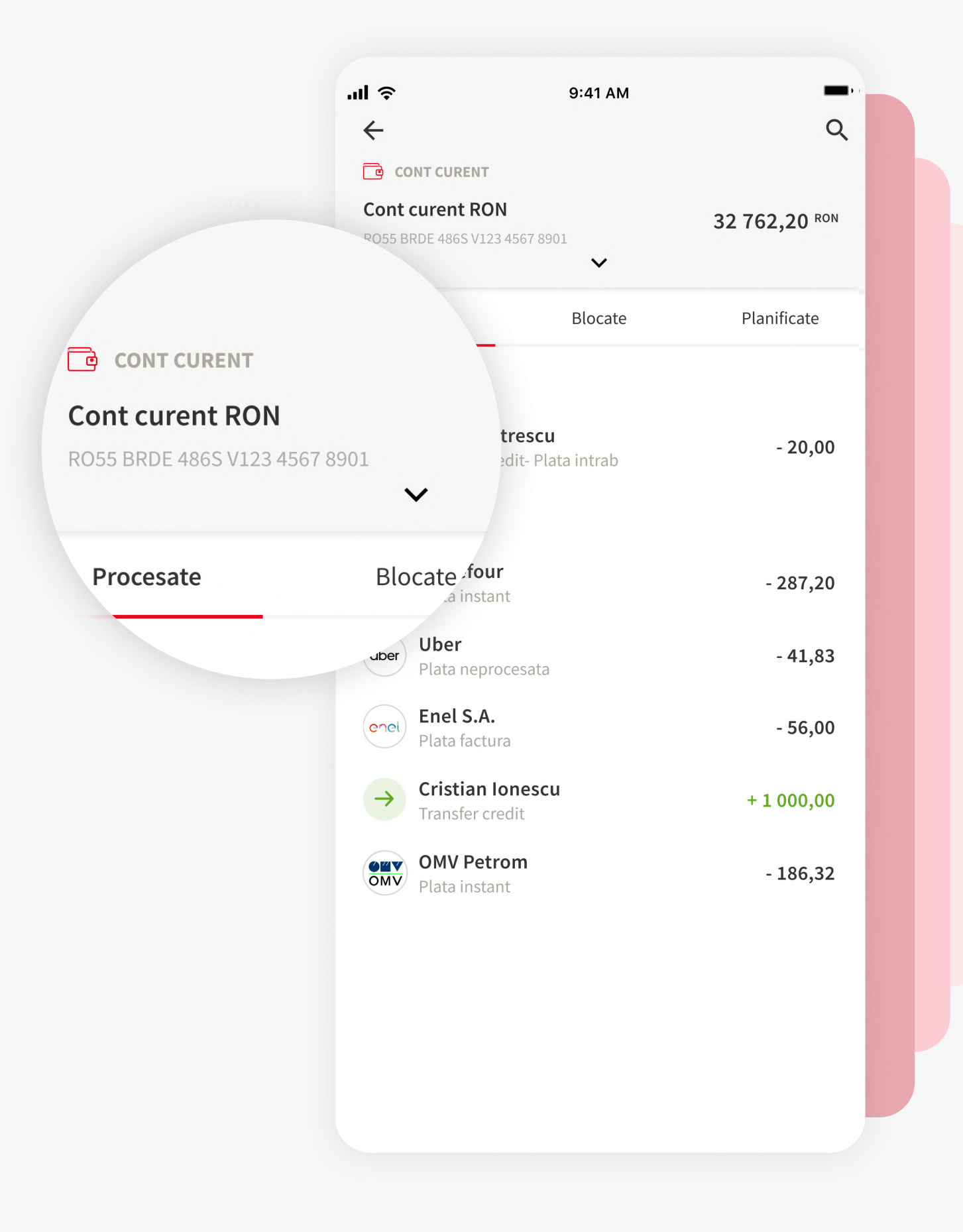

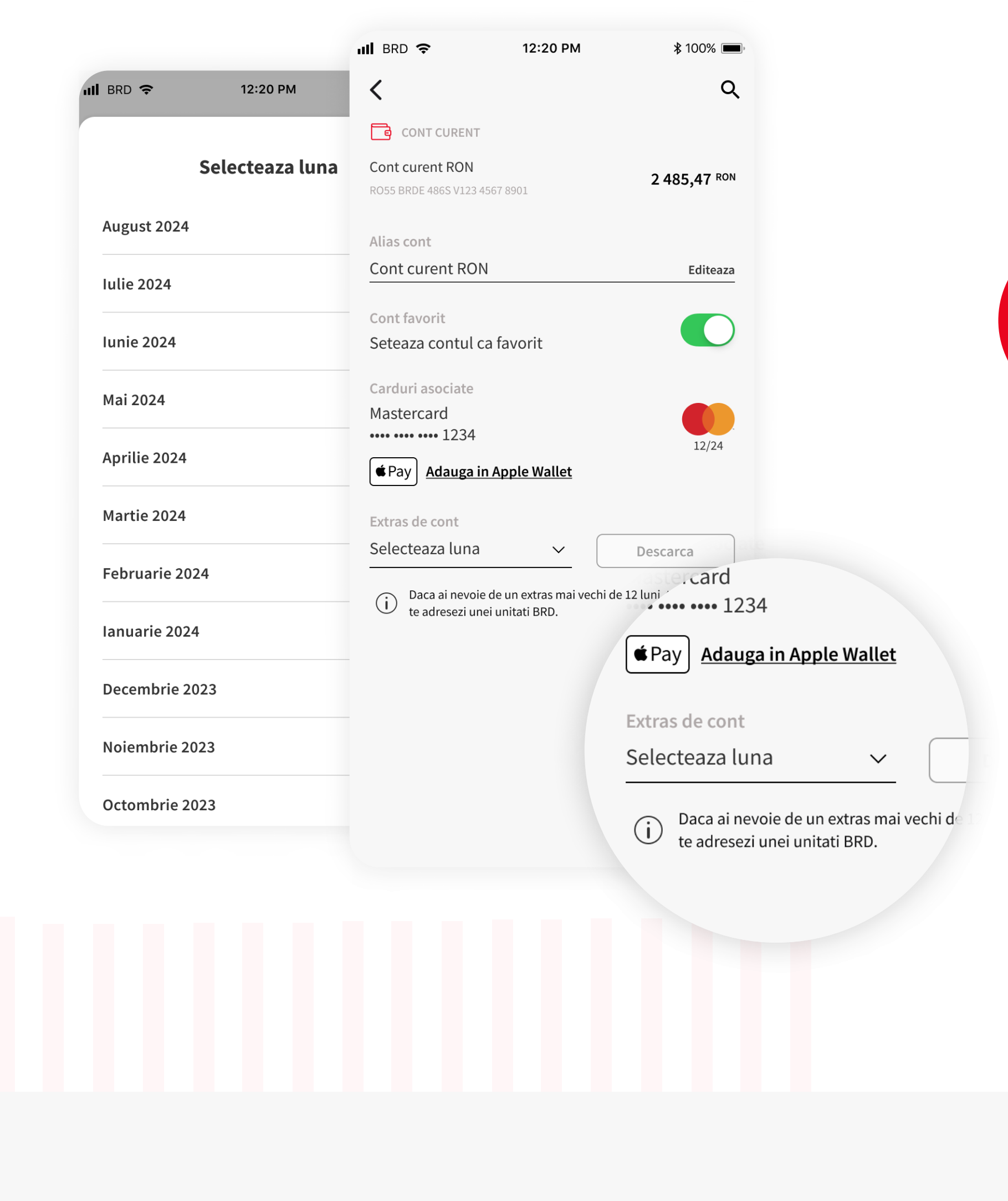

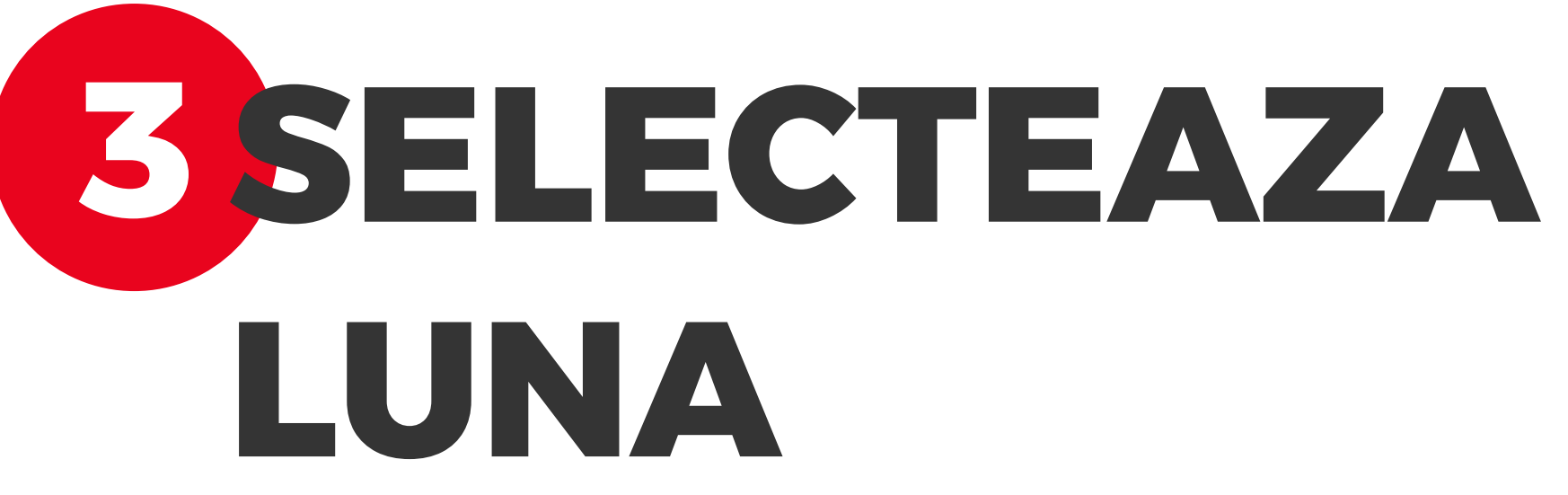

Selecteaza luna pe care o vrei. Extrasul de cont poate fi generat pentru ultimele 12 luni.

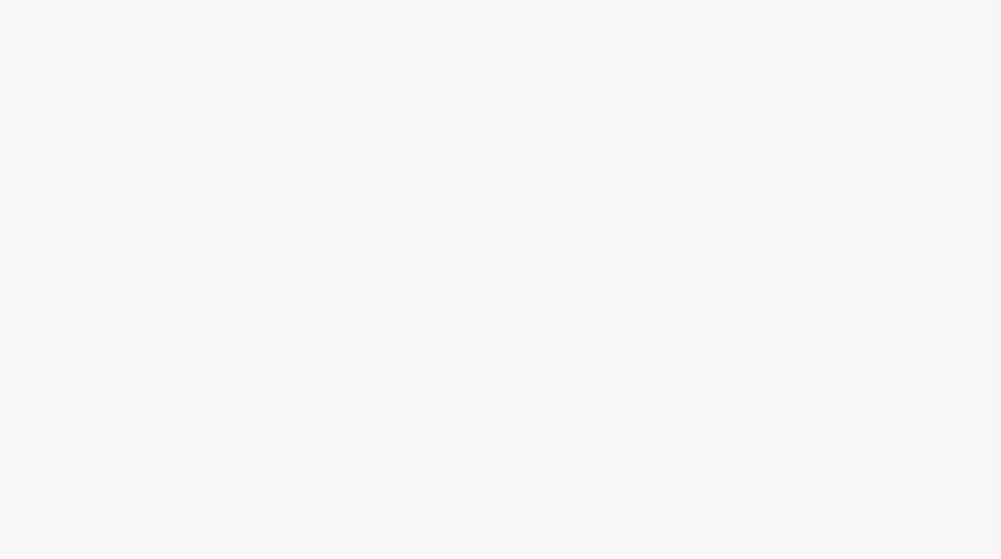

## **4 DESCARCA EXTRASUL**

Autentifica-te in aplicatia YOU BRD si apasa pe detaliile contului tau.

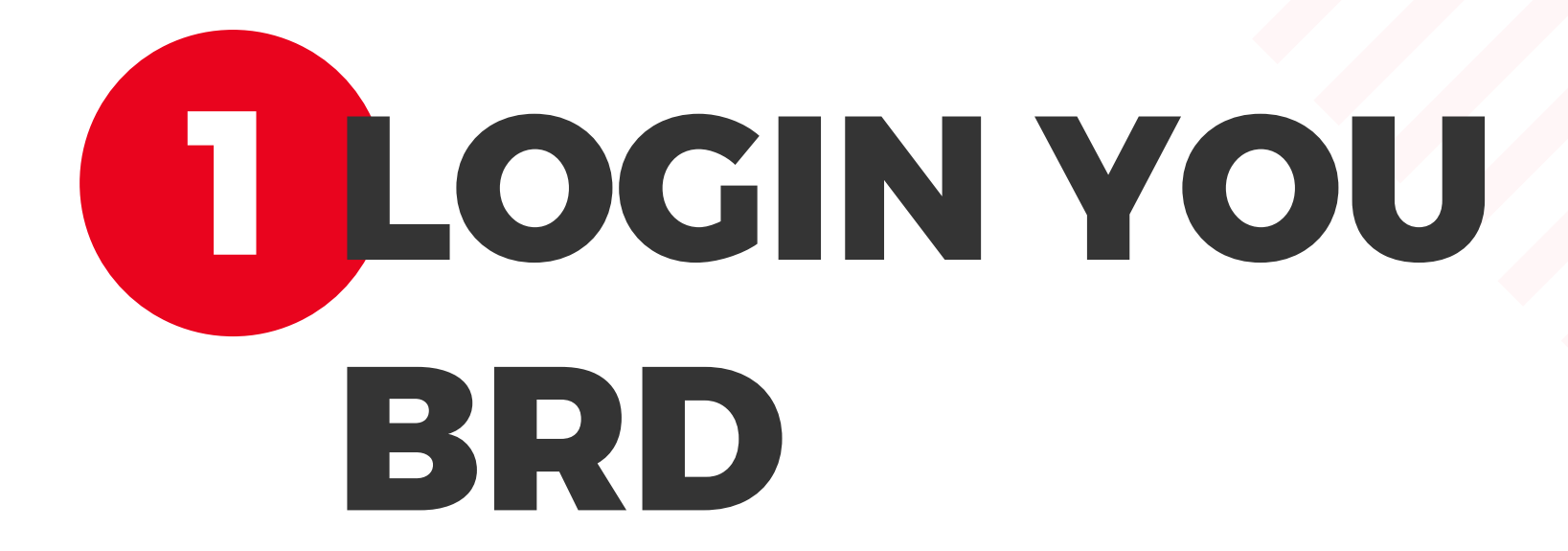

Dupa ce ai selectat perioada, butonul "Descarca" se va activa. Apasa butonul si gata, extrasul tau de cont s-a descarcat!

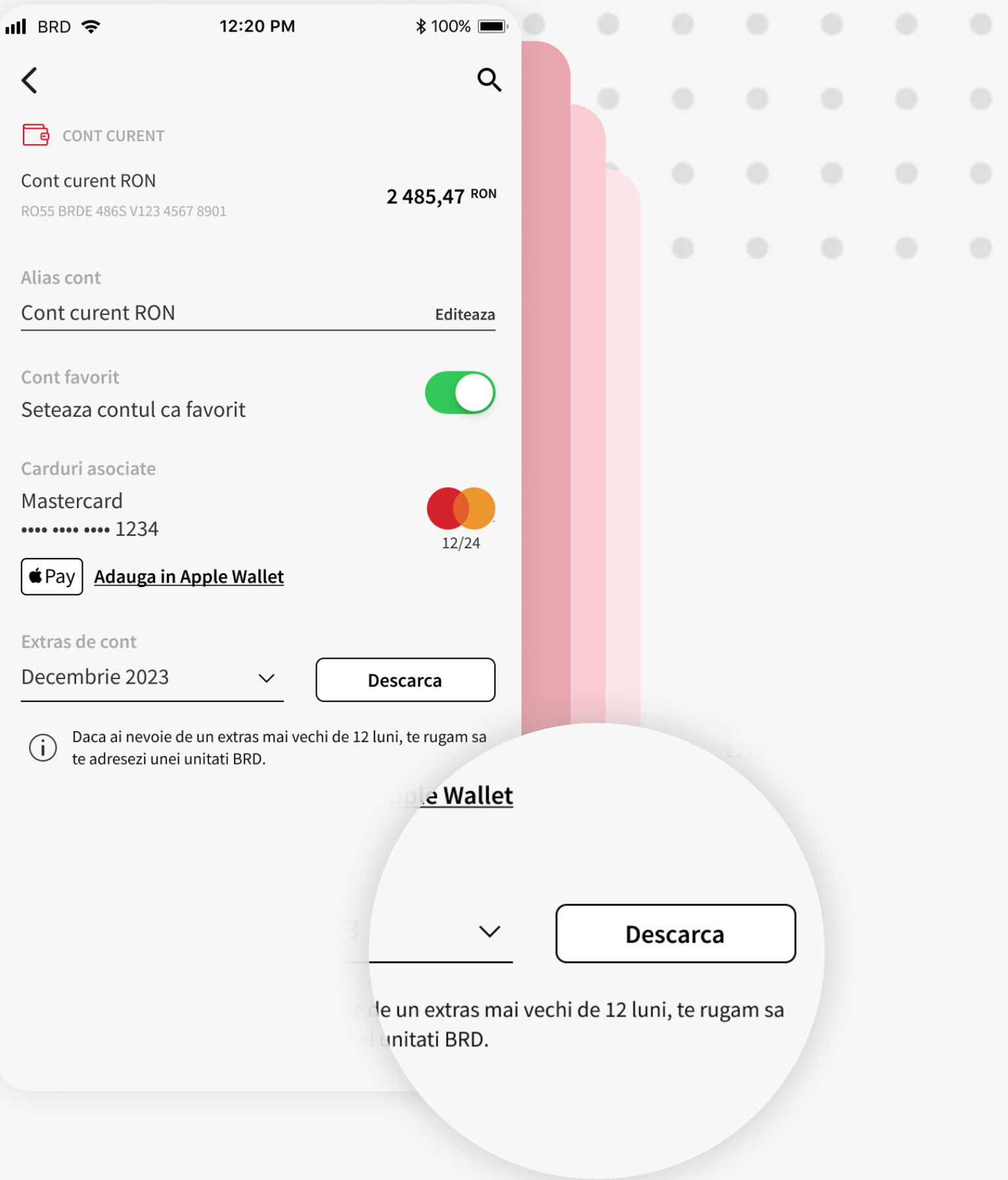